## **Troubleshooting Guidelines for ScienceDirect Content in EBSCO Discovery Service**

This document aims to provide you with guidelines to ensure your entitled ScienceDirect content can be optimally discovered within EBSCO Discovery Service (EDS). Please see below for recommendations on addressing frequently reported issues.

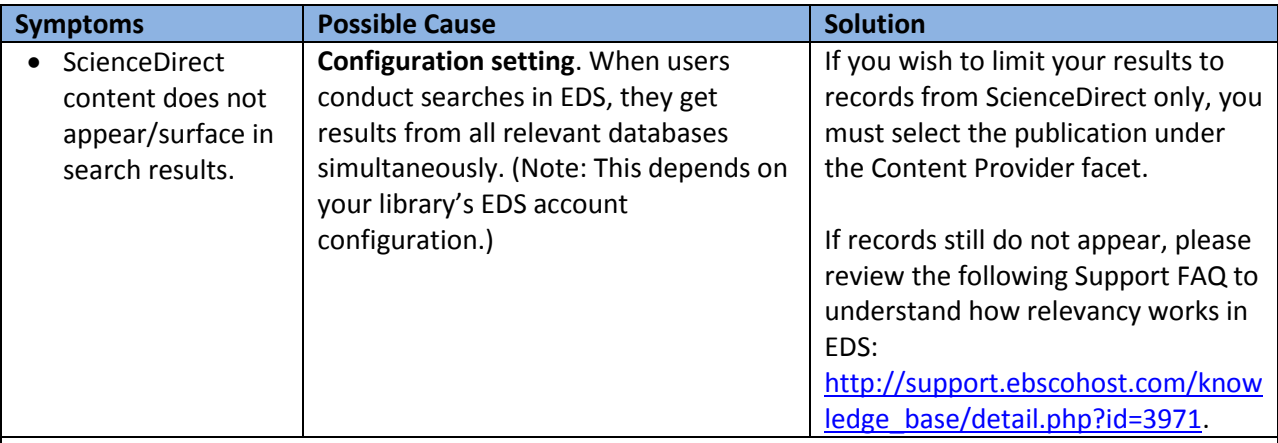

## **Instructions:**

Verify that ScienceDirect is in your results by following these steps:

- 1) On the Results List page, scroll down to the **Content Provider** facet located on the left-hand side of the screen.
- 2) Expand the facet by clicking **Show More**.
- 3) Place a check mark in the box beside ScienceDirect and click **Update**. This will ensure only records from ScienceDirect are exposed.

Note: If you suspect that your EDS profile is not configured properly, verify in your EBSCO*admin* account that all the relevant databases have been added to the correct **EDS** profile. You can find the databases section in EBSCO*admin* under **Customize Services**. You may wish to create Subject-Specific profiles that further orient searches based on the nature of the research. For instance, you can create a "science & engineering" profile, and select the appropriate databases accordingly. This will ensure that only the most relevant content gets returned. Please see this FAQ for more details: [http://support.ebscohost.com/knowledge\\_base/detail.php?id=5424.](http://support.ebscohost.com/knowledge_base/detail.php?id=5424)

More tips for verifying whether ScienceDirect is returning expected results:

- 1) If you are performing a search for a particular article or journal, EBSCO recommends that you use a field code in order to narrow your results and to isolate the record(s) you are looking for. For example, if you are performing a search for records in the journal titled "Journal of Biotechnology," the search you should perform would use the Field Code "JN"; therefore, the string would look as follows: JN Journal of Biotechnology. This will return records that are only contained in this journal.
- 2) If you are searching for a particular article record or book title, use the Field Code "TI" for Title. Therefore, if you are looking for the article record titled "Directed evolution to re-adapt a coevolved network within an enzyme," you will type " TI Directed evolution to re-adapt a coevolved network within an enzyme." You can also select the "Title" radio button below the search bar in Basic Search.

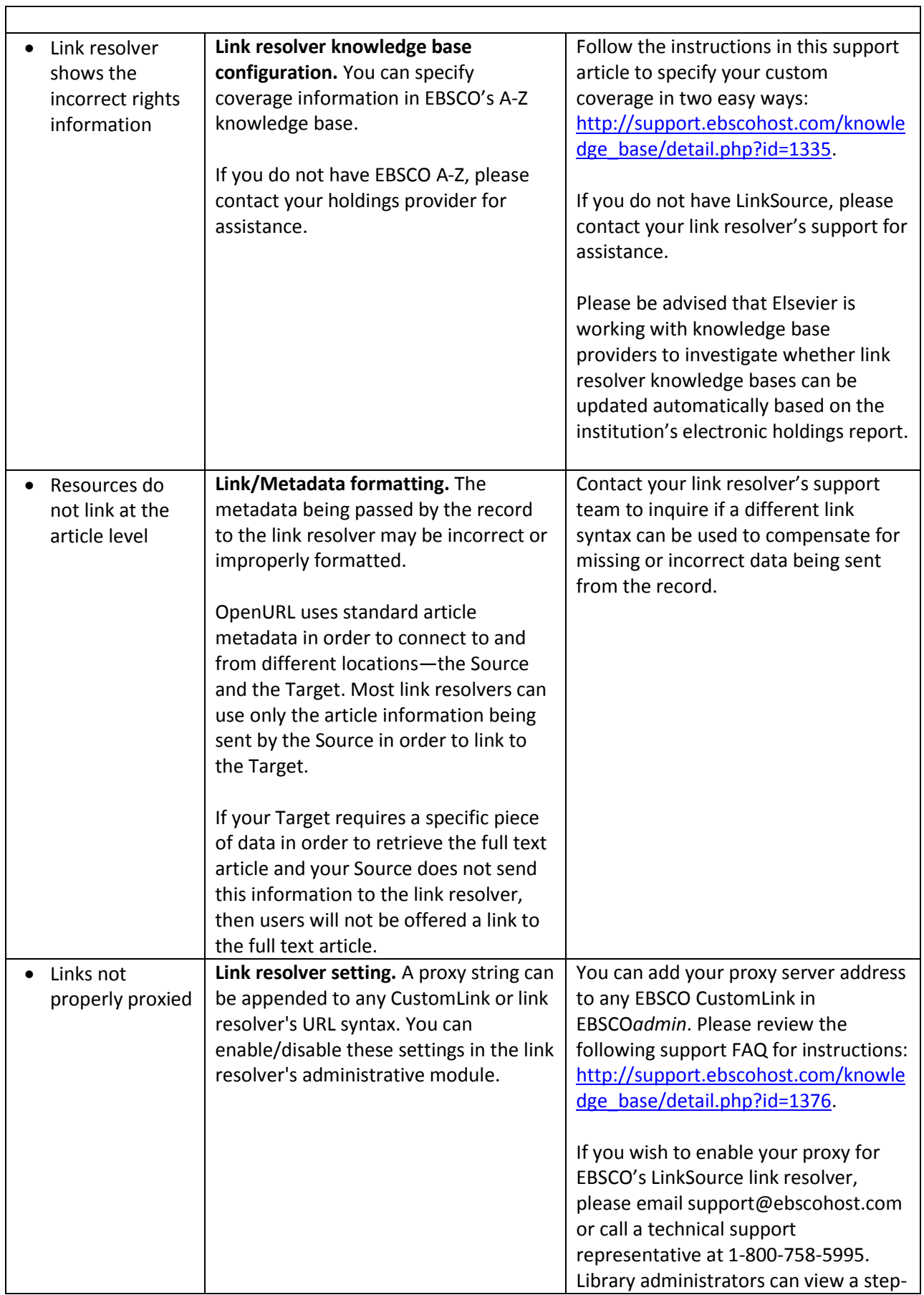

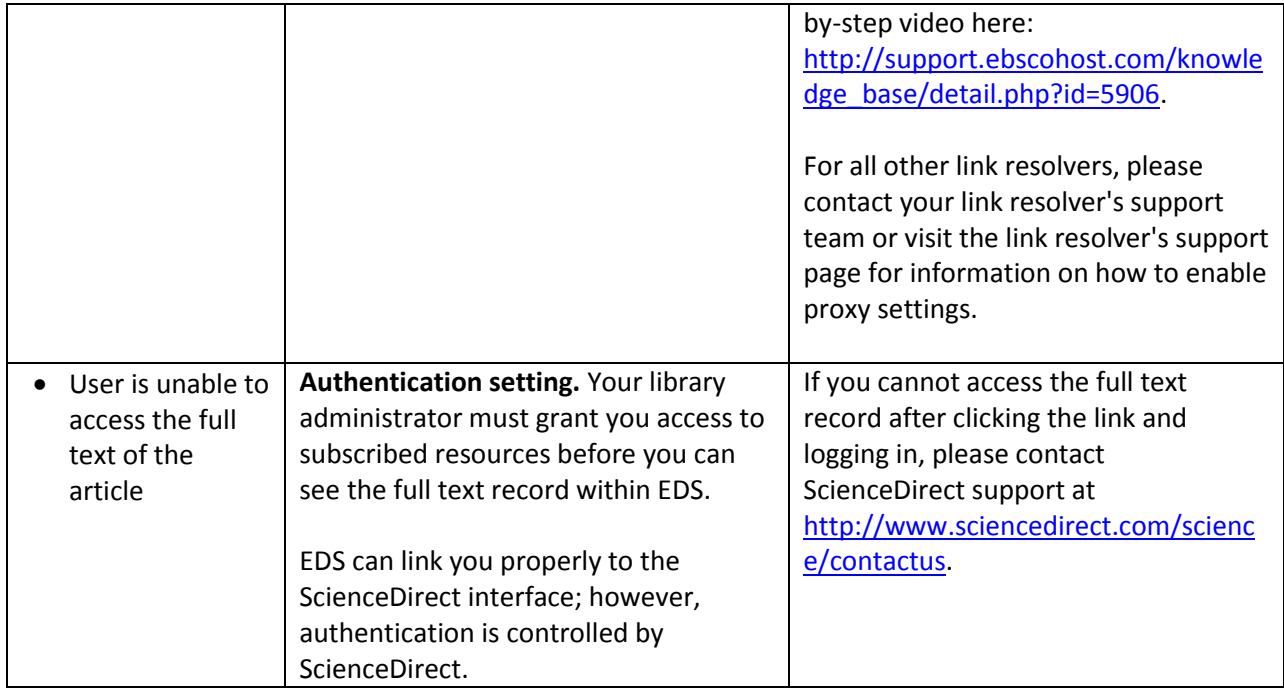

## **For more information please contact:**

- EBSCO Support Center at<http://support.ebsco.com/eds> for questions related to configuring EBSCO*admin*.
- ScienceDirect Helpdesk at<http://www.sciencedirect.com/science/contactus> for questions regarding access to ScienceDirect content and entitlements.
- Your link resolver provider for questions related to setting up link resolver knowledge bases.